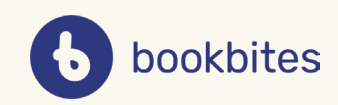

# *FORMIDLING I BOOKBITES*

I denne veiledningen finner du informasjon om:

- Hvordan du lager og publiserer hyller
- Hvordan du bruker hyllebiblioteket
- Administrasjon og synkronisering av hyller

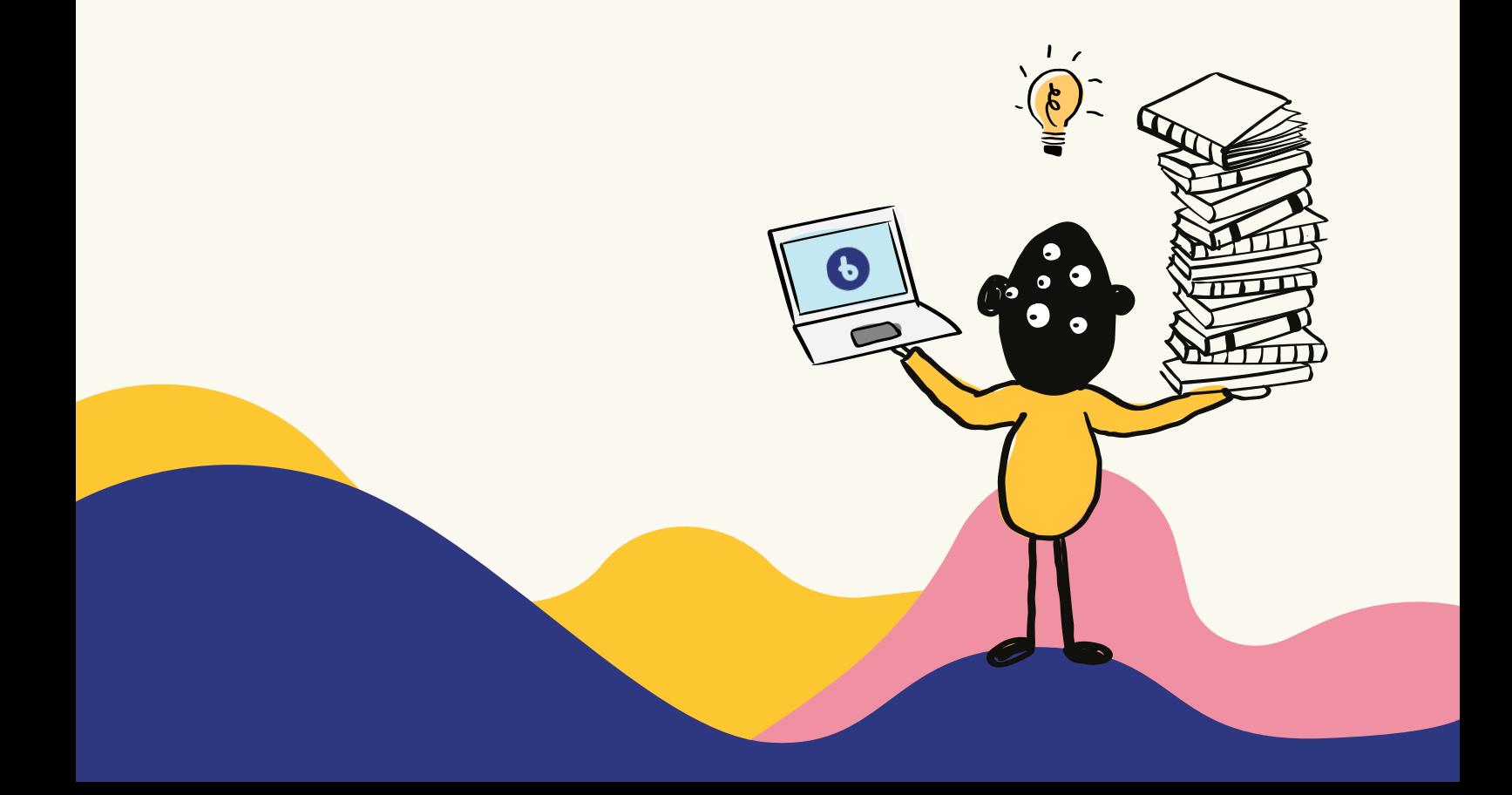

### **Hyllebygging og publisering** Kort fortalt

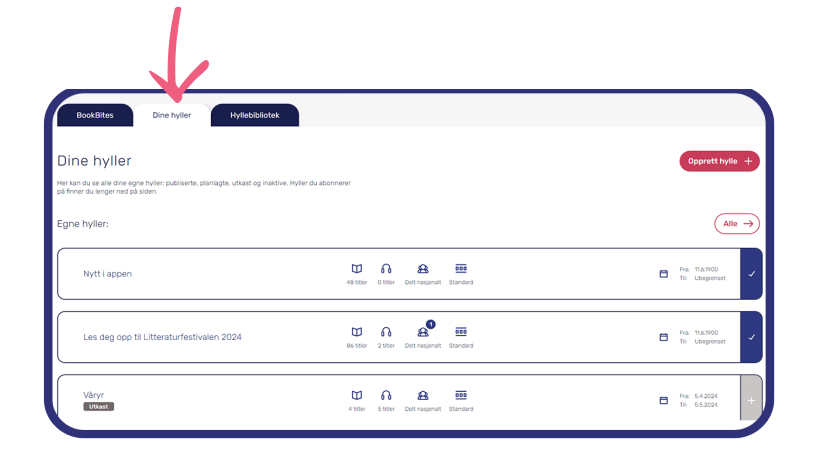

# *2*

**hylle**.

*1*

Her har du muligheten til å lage ulike type hyller. Du kan velge mellom "Standard", "Tema" og "Serie".

Gå til fanen "Dine hyller", velg **Opprett** 

Uansett hvilken hylle du har tenkt å lage, starter du med å planlegge den. Hyllen må få en **tittel**, og du må velge **aldersgruppe** (det vil si hvilke lånere som skal se hyllen).

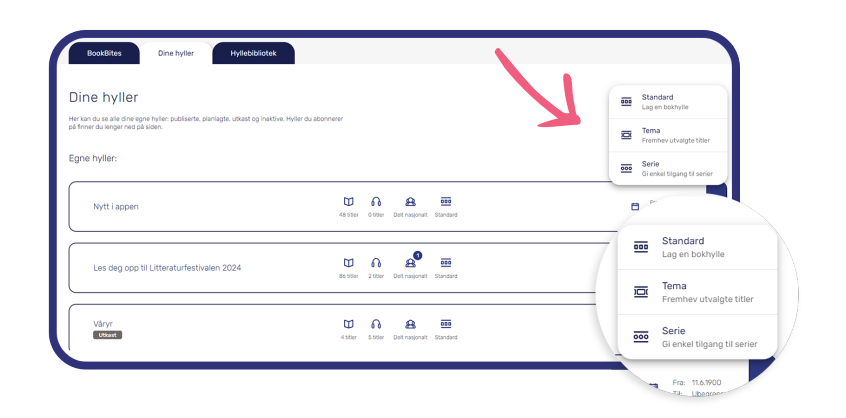

# *3*

Når du har planlagt ferdig hyllen, kan du fylle den med innhold. **Søk** opp og legg inn bøkene du vil ha i hyllen.

Du kan blant annet søke på tittel, forfatter, emneord og ISBN.

Du kan skjule bøker fra hyllen ved å trykke på krysset som kommer opp når du holder pekeren over haken til høyre for tittelen.

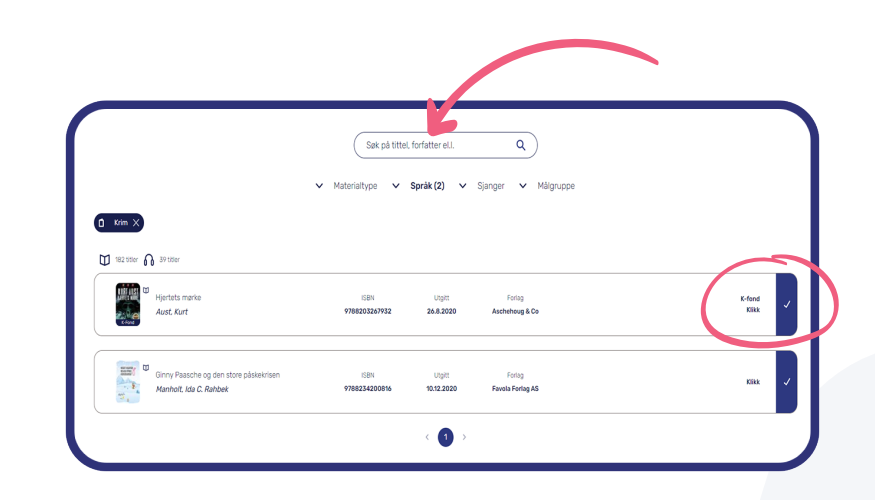

 $\blacktriangleleft$ 

Bøker som **ikke finnes i samlingen** din, vil være markert med rødt.

Du kan velge å skjule disse titlene hvis du ikke vil at de skal være synlige i hylle din.

Du kan også legge en bok i handlekurven hvis du ønsker å kjøpe den. Når du har kjøpt inn tittelen, vil den automatisk legge seg i hyllen du har laget. Bøker som **ikke**<br>din, vil være mar<br>Du kan velge å s<br>ikke vil at de ska<br>Du kan også leg<br>hvis du ønsker å<br>kjøpt inn titteler<br>seg i hyllen du h<br>Velg **Publiser i**<br>vises umiddelba<br>Hvis du har valg<br>fram i tid, vil der<br>aktuelle d

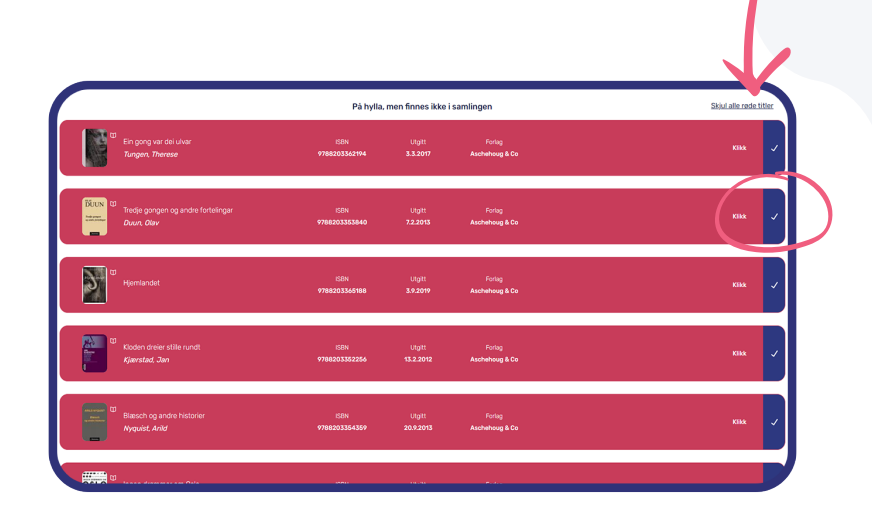

5

Velg **Publiser i BookBites** og hyllen vises umiddelbart i appen!

Hvis du har valgt at hylle skal publiseres fram i tid, vil den publiseres på den aktuelle datoen.

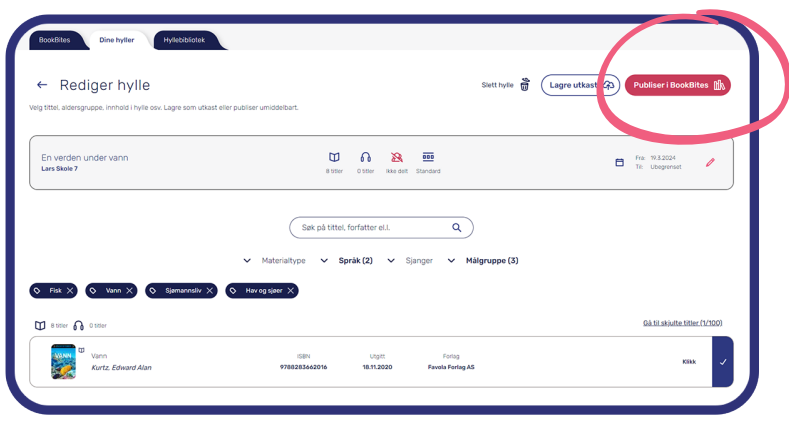

### Hyllebygging | **Standardhylle**

# *1*

Gå til fanen "Dine hyller" og velg **Opprett hylle**. Velg deretter **Standardhylle**.

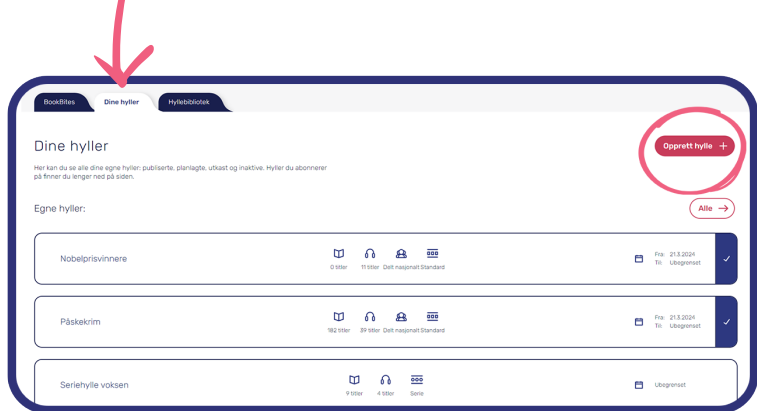

## *2*

Start med å planlegge hyllen. Gi hyllen en **tittel** og velg **aldersgruppe** (det vil si hvilke lånere som skal se hyllen).

Bestem når hyllen skal vises. Velg et datospenn, og hyllen publiseres og fjernes automatisk på dine valgte datoer.

Velg om du vil **dele hylle med andre** i hyllebiblioteket. Deler du lokalt, deles den med bibliotek i konsortiet ditt. Deler du nasjonalt, deles den med bibliotek i hele landet. Husk å lagre når du er ferdig.

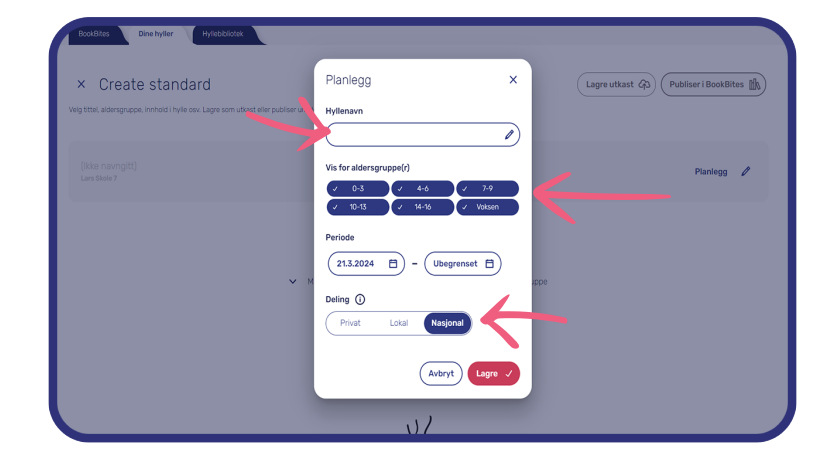

# *3*

Nå kan du fylle hyllen med innhold. **Søk** opp og legg inn bøkene du vil ha i hyllen.

Du kan blant annet søke på tittel, forfatter, emneord og ISBN.

Du kan skjule bøker fra hyllen ved å trykke på krysset som kommer opp når du holder pekeren over haken til høyre for tittelen.

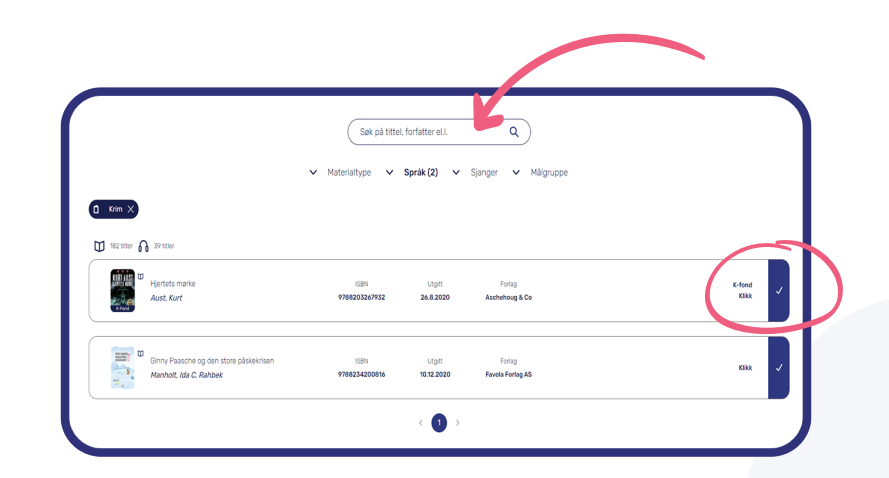

### Hyllebygging | **Temahylle**

# *1*

Temahyllene er fine om du ønsker å samle bøker til et bestemt tema i en bokhylle. Det kan ligge mange bøker på hyllen, men du velger 3-5 bøker fra listen din som skaper et blikkfang. Gå til fanen "Dine hyller". Velg **Opprett hylle** og deretter **Temahylle**.

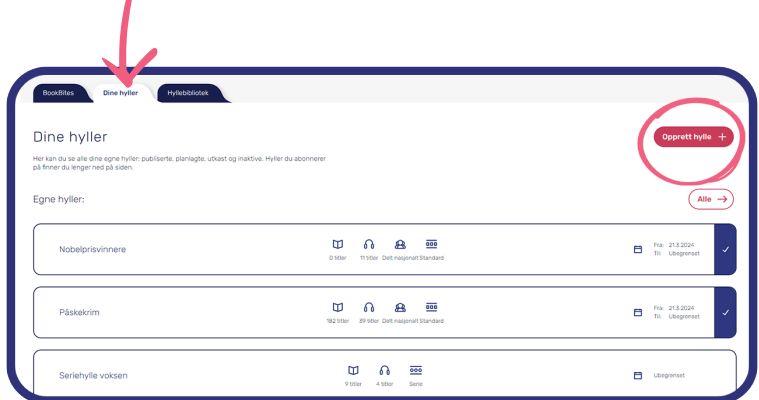

# *2*

Start med å planlegge hyllen. Gi hyllen en **tittel** og velg **aldersgruppe** (det vil si hvilke lånere som skal se hyllen).

Bestem når hyllen skal vises. Velg et datospenn, og hyllen publiseres og fjernes automatisk på dine valgte datoer.

Nå kan du fylle hyllen med innhold. **Søk** opp og legg inn bøkene du vil ha i hyllen.

Du kan blant annet søke på tittel, forfatter, emneord og ISBN.

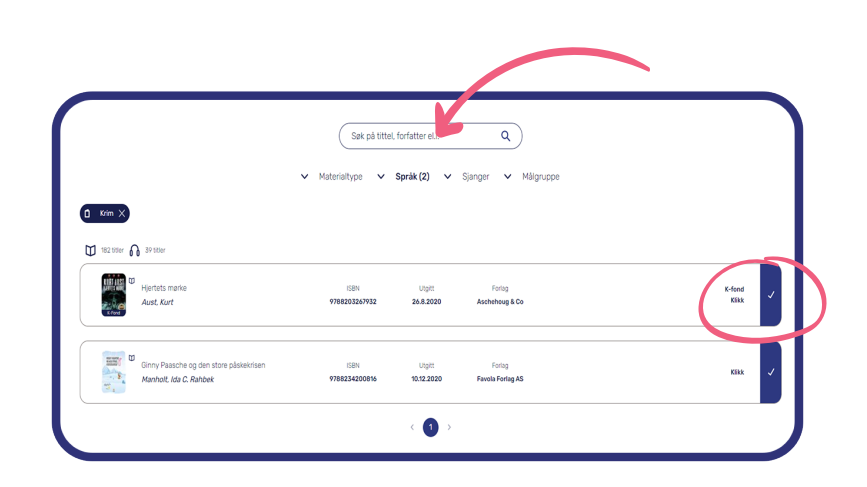

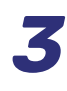

Fra listen av bøker kan du nå velge **3-5 bøker** som skal være **Forsidefavoritter**. De stjernemerkede bøkene vil vises på temahyllens forside.

Eksperimenter med formatet. Det vil endre seg ut fra hvordan du setter sammen bokforsidene, rekkefølgen og antall bøker. Du endrer rekkefølgen på bøkene ved å holde pekeren over pilene til venstre og dra hyllen opp eller ned.

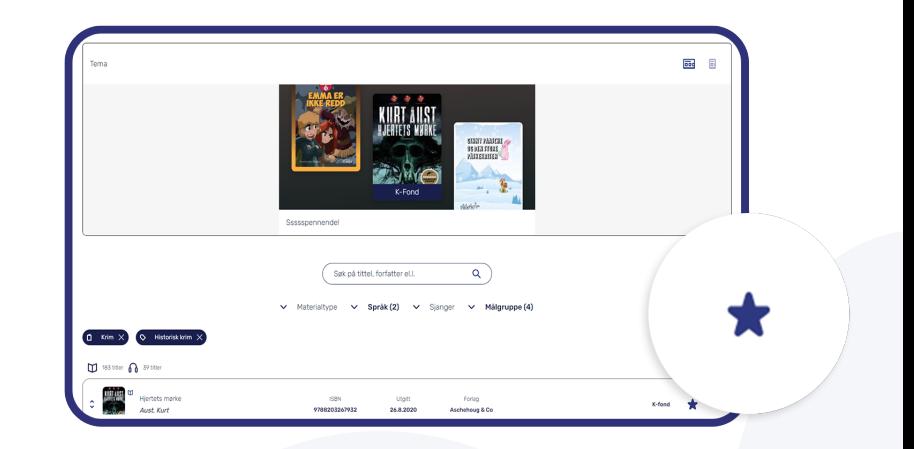

### Hyllebygging | **Seriehylle**

# *1*

Gå til fanen "Dine hyller". Velg **Opprett hylle**. Velg deretter **Seriehylle**. Du kan opprette én seriehylle til hver aldersgruppe.

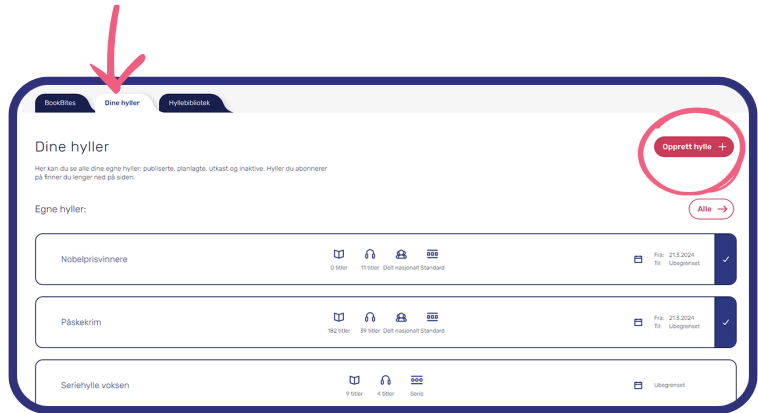

# *2*

Start med å planlegge hyllen. Gi hyllen en **tittel**. Denne vises ikke i appen for lånerne. Velg en tittel som gjør at du lett finner igjen hyllen. Benevn den gjerne etter aldersgruppen du skal lage hyllen for. Velg deretter **aldersgruppe** (det vil si hvilke lånere som skal se hyllen).

For hver aldersgruppe vises den seriehyllen du har laget til den gitte aldersgruppen under "Bibliotek". Hvis du ikke lager noen seriehylle for en gitt aldersgruppe, vil det ikke vises noen seriehylle for denne aldersgruppen i appen.

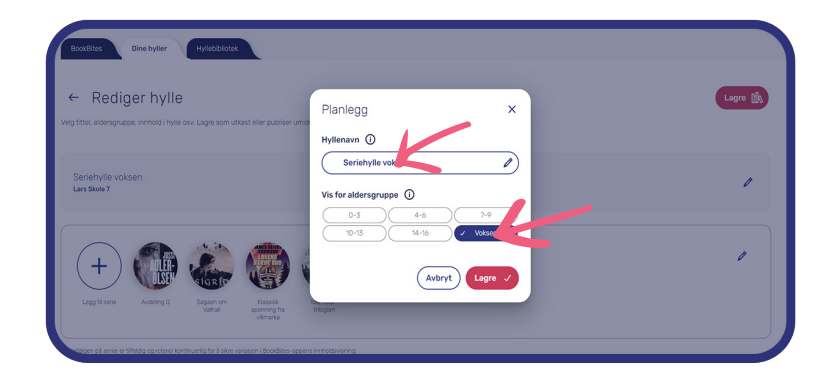

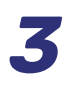

For å **legge til serier**, trykker du på **plusstegnet**.

Du kan velge **opptil 10 serier** per seriehylle. Rekkefølgen på serier er tilfeldig og roterer kontinuerlig for å sikre variasjon i biblioteket i BookBites.

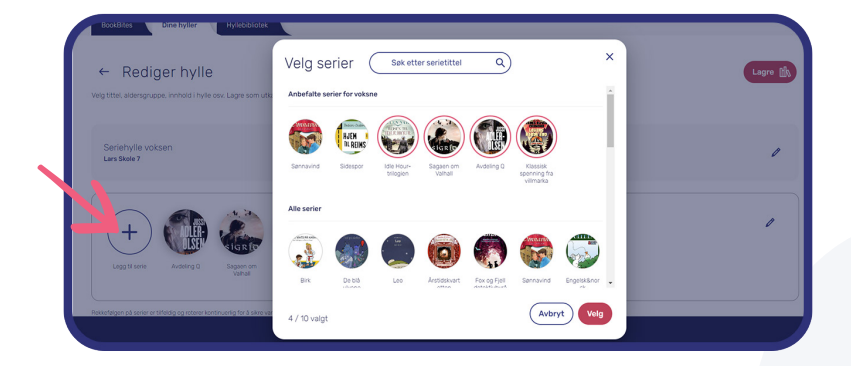

### **BookBites**

Under fanen BookBites ser du hvordan hyllene ser ut for lånerne dine i appen.

#### **Filter**

Her kan du se rekkefølgen for hyllene i BookBites for lånere i de ulike aldersgruppene.

#### **Fjerne hylle**

For å fjerne en hylle fra BookBites, holder du pekeren over haken, og deretter trykker du på krysset som kommer frem.

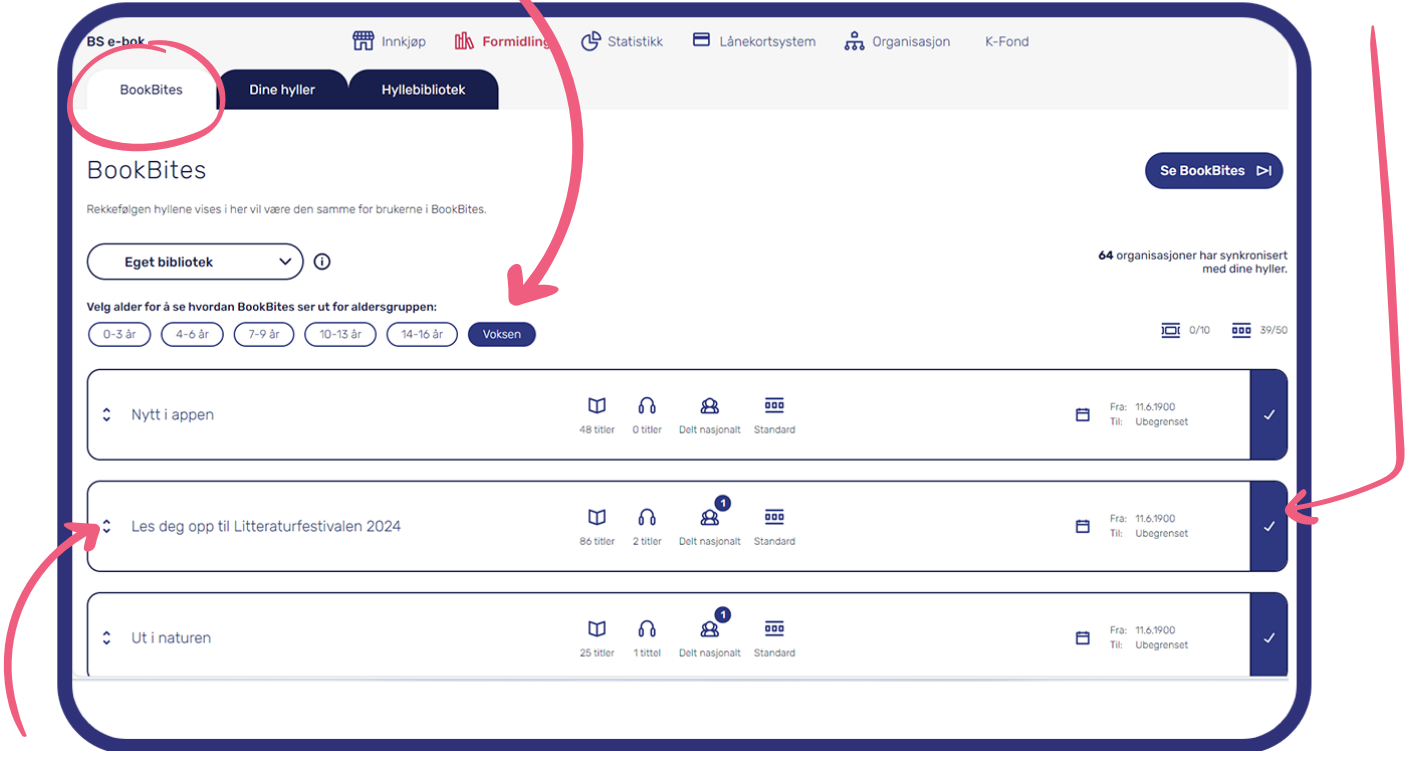

#### **Endre rekkefølge**

Du kan flytte hyllen opp og ned med pilene. Tema- og seriehyllene har sin faste plass.

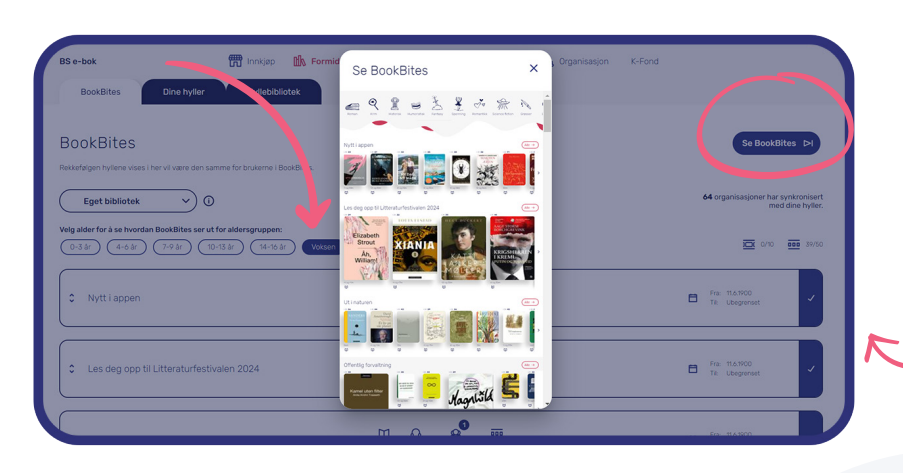

#### **Se i BookBites**

Trykker du på den blå knappen "Se i BookBites", kan du se hvordan hyllene ser ut i BookBites for en valgt aldersgruppe

### **Hyllebibliotek**

Her finner du hyller som er laget og delt av andre bibliotek eller konsortier.

#### **Søk**

Ute etter bøker om et bestemt tema? Da kan du prøve et søk i hyllebiblioteket!

#### **Organisasjon og aldersgruppe**

Du kan også filtrere på hyller laget av et bestemt bibliotek eller på aldersgruppe (hvem hyllen er laget for).

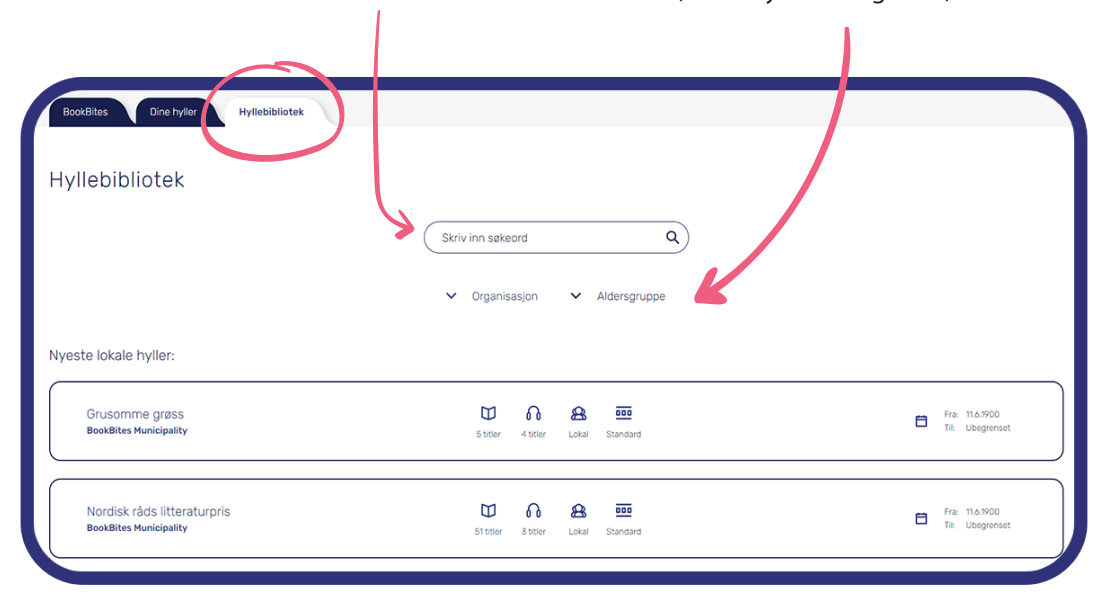

#### Du kan hente hyller fra hyllebiblioteket på to ulike måter:

#### **Kopiere hylle**

Når du kopierer en hylle, kan du endre den som du ønsker, for eksempel gi den en ny tittel, legge til eller fjerne bøker. Den vil ikke bli oppdatert med eventuelle endringer fra den som opprinnelig laget hyllen.

#### **Abonnere på hylle**

Når du abonnerer på en hylle, kan du ikke selv gjøre endringer i den, men den vil oppdateres automatisk hvis den som laget hyllen legger til eller fjerner bøker.

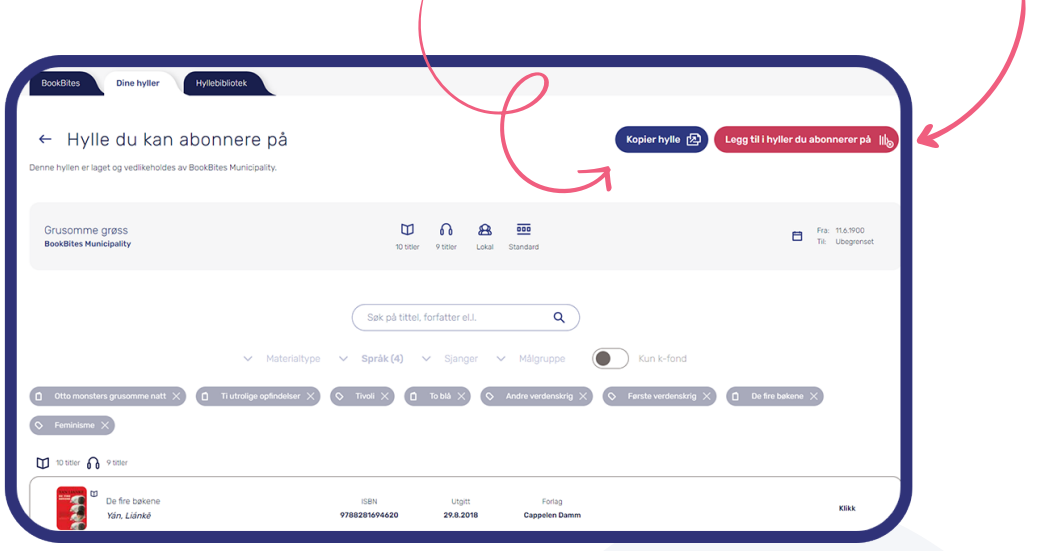

### **Dine hyller**

Her kan du se en oversikt over alle hyllene du har laget selv, og hyller du abonnerer på.

#### **Status og aldersgrupper**

Du kan sortere hyllene etter hvilken status de har, for eksempel om de er utkast eller publiserte.

Du kan også sortere dem etter aldersgruppene hyllene er laget for.

#### **Publisere**

For å publisere en hylle i BookBitesappen trykker du på plusstegnet.

kommer opp når du holder pekeren

over haken.

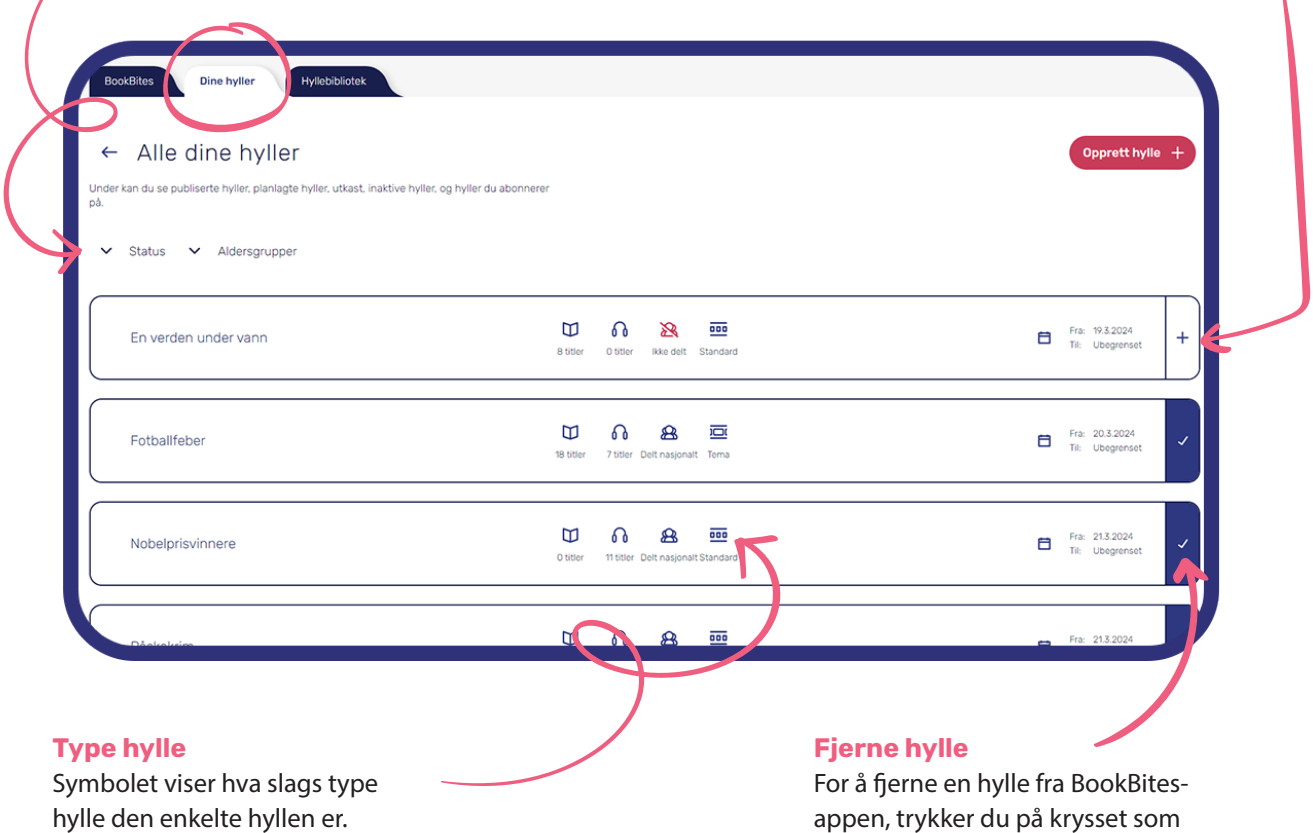

### **Administrasjon av hyller og synkronisering**

Det finnes tre alternativer for hvordan du kan administrere hyllene dine:

Du kan lage hyller selv, og eventuelt hente hyller fra hyllebiblioteket i tillegg.

*2*

*1*

Du kan synkronisere med konsortiet ditt. Da vil du automatisk få hyllene fra konsortiet inn i appen, og det er disse som vil vises for lånerne dine.

Du kan synkronisere med Biblioteksentralen. Da vil du automatisk få hyllene BS lager inn i appen, og det er disse som vil vises for lånerne dine. Dette vil være et utvalg faste hyller som inneholder kulturfondbøker, for eksempel Sakprosa, Ny norsk skjønnlitteratur osv. *3*

#### **Administrer**

Du administrerer synkronisering under fanen "BookBites". Du kan endre synkroniseringsvalget ditt når som helst.

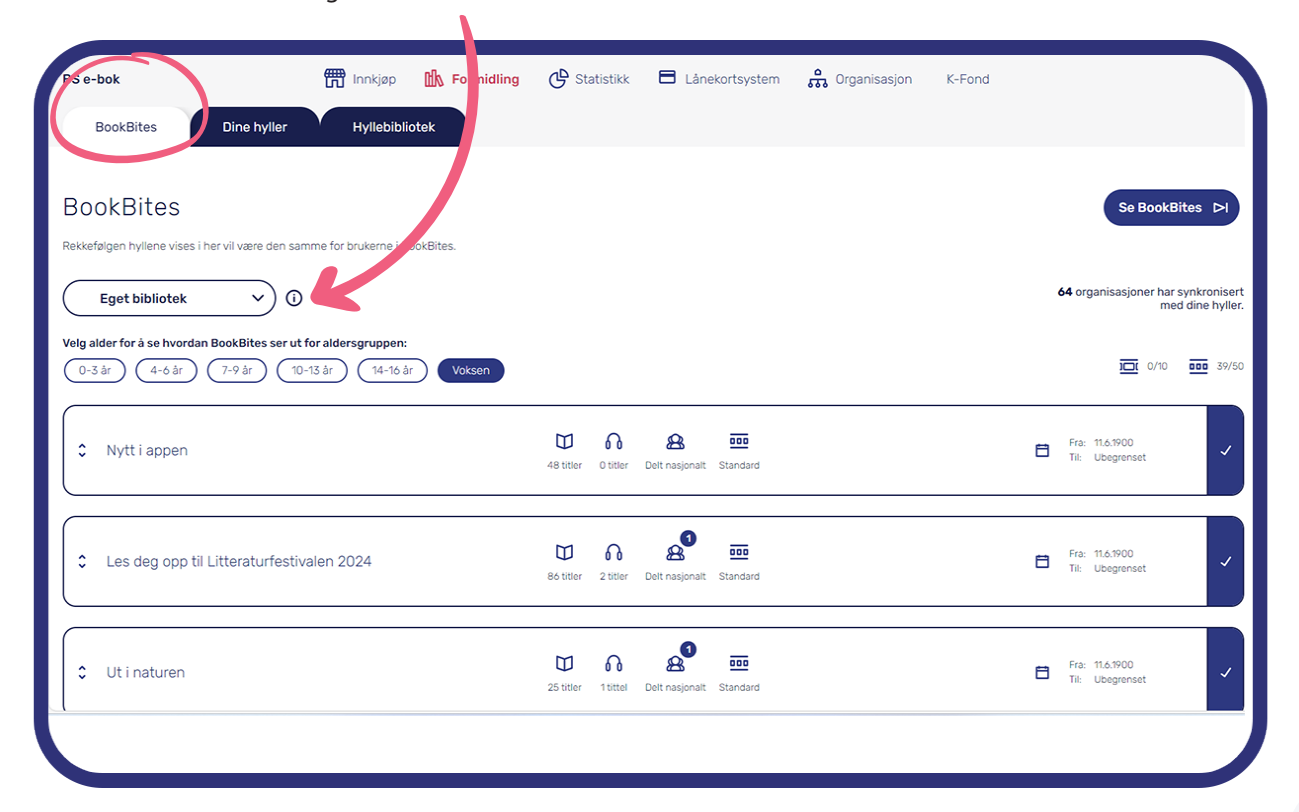

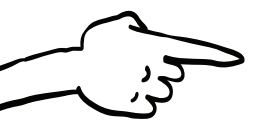

Bokhyllene i BookBites lages og administreres på lms.bsebok.no. Har du ingen bruker i BS e-bok? Kontakt oss på **kundeservice@bsebok.no**